# 年賀状の作成手順 2013年11月 大矢

## はがき印刷ウィザードを利用 Word2013

### 年賀はがき文面の作成

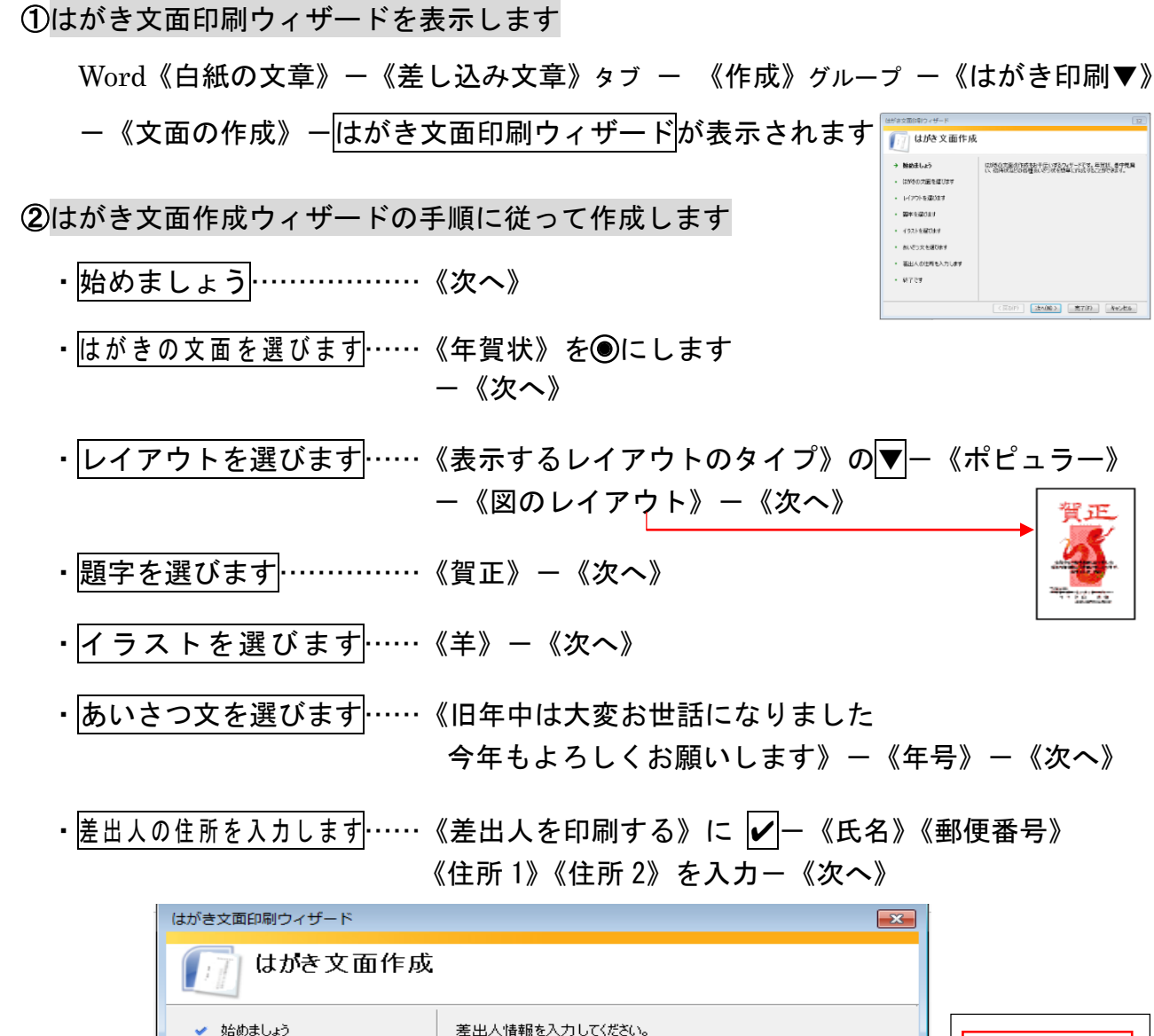

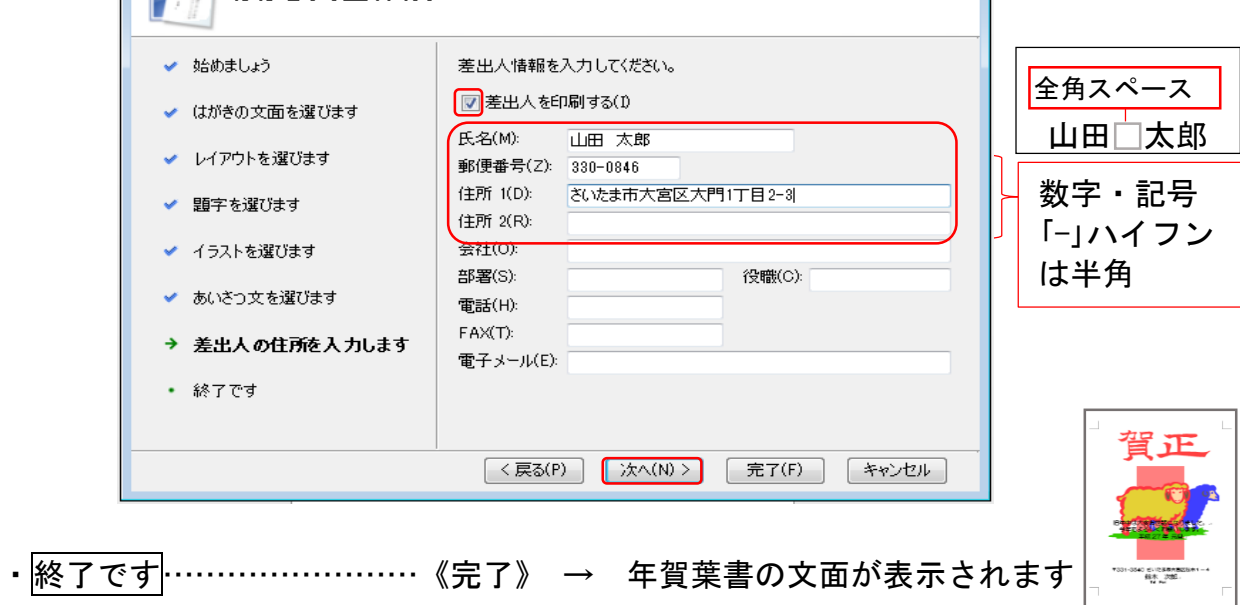

#### ③[はがき文面印刷]タブを利用したデザインの変更

《はがき文面印刷》タラ ー《編集》ケルーラ ー《デザインの変更》ー《はがき文面印刷》ボックス ボックス

- ・《題字》ヶブ ーデザイン《選択》ー《置換》か《新しく挿入》をクリック ー《閉じる》
- ・《イラスト》タヺ ーデザイン《選択》ー《置換》か《新しく挿入》ー《閉じる》
- ・《あいさつ文》タラ -デザイン《選択》-《置換》か《新しく挿入》-《閉じる》

④上記②で作成したはがき文面を編集してみよう

- 《賀正》の題字選択 《Delete》-
- 《羊》のイラスト選択 -《Delete》-
- 《長方形》のイラスト選択 -《Delete》-
- 《差出人住所》※《氏名》※の配置を下部に移動 -
- 《あいさつ文》※《年号》※はそのまま

 ※クリックすると文字の編集や、フォント、 フォントサイズを変更したりできます

- |富士山の挿入| …《挿入》-《オンライン画像》- [Office.com] で《富士山》-[文字の折り返し]《背面》一位置やサイズ等調整します
- |謹賀新年の挿入| …《挿入》一《ワードアート》一《塗りつぶし黒. 文字 1. 影》一 「謹賀新年」入力 -《文字の折り返し》を《前面》-「謹賀新年」選択ー《書式》ー《ワードアートのスタイル》グループ ー 《文字の塗りつぶし》「黄」-《文字の輪郭》「黄緑」-《ホーム》タブ -《フォント》「HG 創英角ゴシック UB」・《48》 《図形のスタイル》<sub>グループ</sub> ー 《図形の塗りつぶし》「塗りつぶしなし」-《図形の枠線》「線なし」 - 位置等調整します
- |羊 の 挿 入| …《挿入》-《オンライン画像》- [Office.com]《羊》-《前面》 - 位置やサイズ等調整します
- |鶴 の 挿 入| …《挿入》-《オンライン画像》- [Office.com]《鶴》-《前面》 - 位置やサイズ等調整します

旧年中は大変お世話になりました 本年も宜しくお願い申し上げます 平成 27年 元旦

> のさいたま市大宮区大門1丁目2-3 山田 太郎

#### 年賀はがき宛名面の作成 2014年12月 大矢

①はがき宛名面印刷ウィザードを表示します

Word《白紙の文章》ー《差し込み文章》タブ ー 《作成》グループ ー《はがき印刷▼》 ー《宛名面の作成》- はがき宛名面印刷ウィザードが表示されます

②はがき宛名面作成ウィザードの手順に従って作成します

- ・始めましょう…………………《次へ》
- ・はがきの種類を選びます ……《年賀/暑中見舞い》を◎にします ー 《背景にはがきを表示する》にレ -《次へ》
- ・縦書き/横書きを指定します…《縦書き》を◎にしますー《次へ》
- 書式を設定します ………… 《フォント》の▼ 《HG 正楷書体-PRO》 -《宛名住所内の数字を漢数字に変換する》に√ -《差出人住所内の数字を漢数字に変換する》に√ -《次へ》
- <mark>差出人の住所を入力します</mark>…《差出人を印刷する》にレ ー《氏名》《郵便番号》 《住所 1》《住所 2》を入力ー《次へ》
- ・<mark>差し込み印刷を指定します</mark>…《既存の住所録ファイル》を -《参照》-《デスクトップ》-《住所録》-開く-敬称《様》-《次へ》 ※保存してある、Word や Excel の住所録を選択
- ・終了です………………………《完了》→《テーブルの選択》ダイアログボックスが、 表示された場合は、内容を確認して√や、 内容を《選択》-《OK》
	- → 年賀はがきの宛名面が表示されます
- ☆他の宛名を確認…………………《差し込み文章》タブ ー《結果のプレビュー》グループ 《▶》(次のレコード)クリック

※他の方法………………《はがき宛名面印刷》タブ -《データ》グループ - 《フィールド/値の表示》の《▶》クリック

☆書式変更と郵便番号の印刷ずれの微調整…《はがき宛名面印刷》タブー《編集》グループ 《レイアウトの微調整》-《レイアウト》

③はがき宛名面の印刷

☆宛先確認 …《はがき宛名面印刷》タブー《編集》グループ ー《宛名住所の入力》ー 《差し込み印刷の宛名》ダイアログボックス ー チェックボックスの✔を 外す《 》と、宛名が除外できます

☆印 刷……試し印刷(表示中の1枚だけ印刷)

《はがき宛名面印刷》 タブ ー《印刷》 グループ ー《表示中のはがきを印刷》

- 《印刷》ダイアログボックスの内容を確認 - 《OK》

……一括印刷(すべて印刷)

《はがき宛名面印刷》 タブ ー《印刷》 グループー《すべて印刷》ー

《プリンターに差し込み》ダイアログボックス - 《すべて》を – 《OK》

 $-$ 《印刷》ダイアログボックスの内容を確認  $-$ 《OK》

#### ※参考 [住所録]宛名データの作成

 [はがき宛名面印刷ウィザード]で宛名印刷する場合は、《宛名データ》が必要です。 Word、Excel などで作成できます

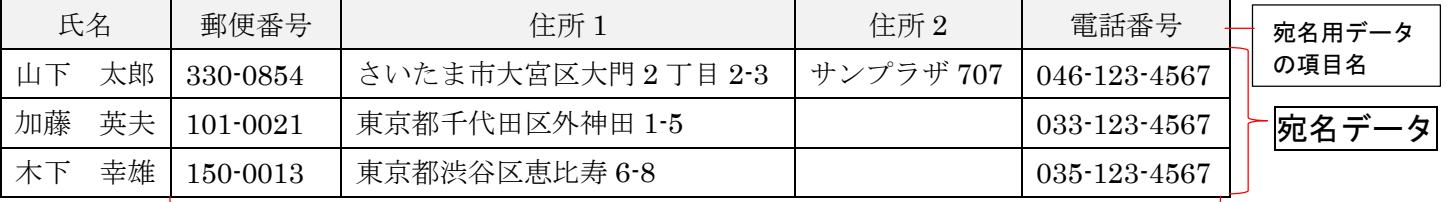

数字・記号「-」ハイフンは半角

※表の 1 行目…宛名用データの項目名

※表の 2 行目…宛名データ

※Excel の宛名データの郵便番号は、「-」ハイフンなしで入力 → 3300854